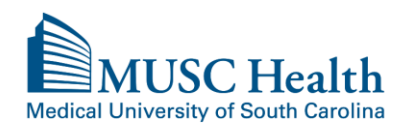

There is a fee charged for the search and duplication of medical records for all patient requests released to the patient.

A prepay notice will be mailed or emailed (via MyChart) and once paid; the records will be released.

Some records requested to be released to MyChart will only be available to be sent via US Mail. This will depend on the year the visit occurred and / or what electronic system the records were generated in.

For medical records to be sent directly to a physician office, hospital or third parties and for radiology image requests, please complete a MUSC HIPAA Compliant Authorization Form. **The authorization form will need to be mailed or faxed to Health Information Services as provided on the bottom of the form.** The authorization form and FAQ about obtaining medical records can be located at [http://www.muschealth.org/patients-visitors/medical-records/obtaining](http://www.muschealth.org/patients-visitors/medical-records/obtaining-records.html)[records.html](http://www.muschealth.org/patients-visitors/medical-records/obtaining-records.html)

## **Request Medical Records via MyChart**

To request medical records from within MyChart, please click on MY MEDICAL RECORD, choose QUESTIONNAIRES.

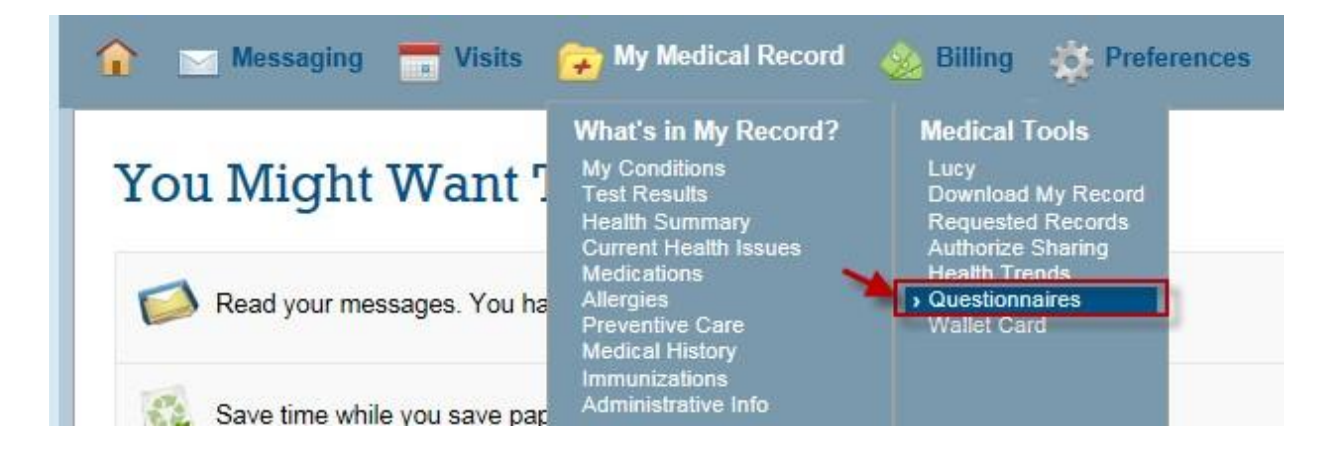

Please choose REQUEST MY MEDICAL RECORDS.

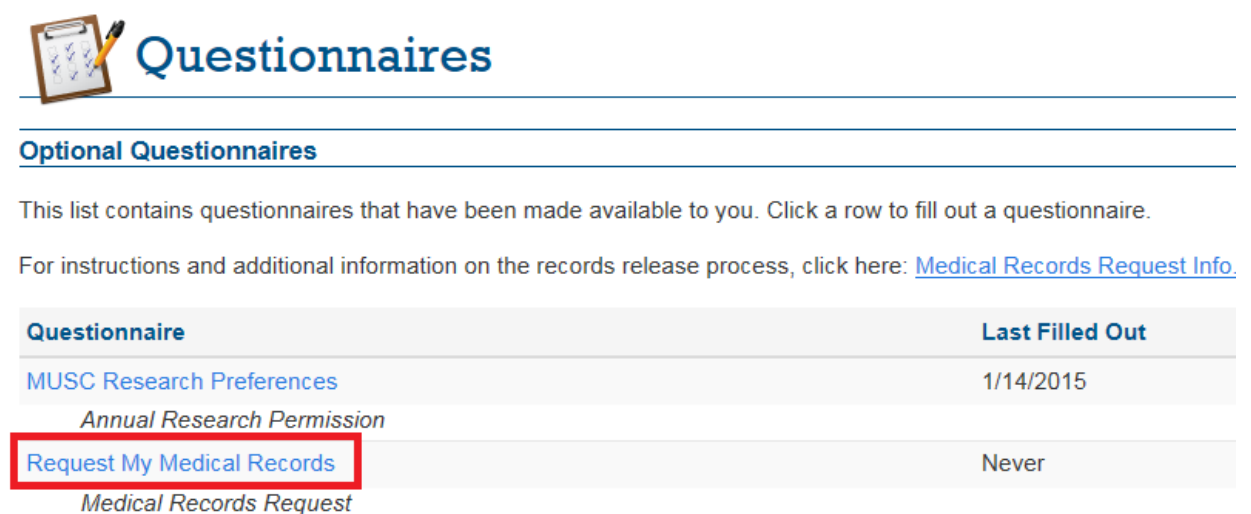

Once chosen, the below questionnaire will appear. Please complete ALL required fields and click CONTINUE to review.

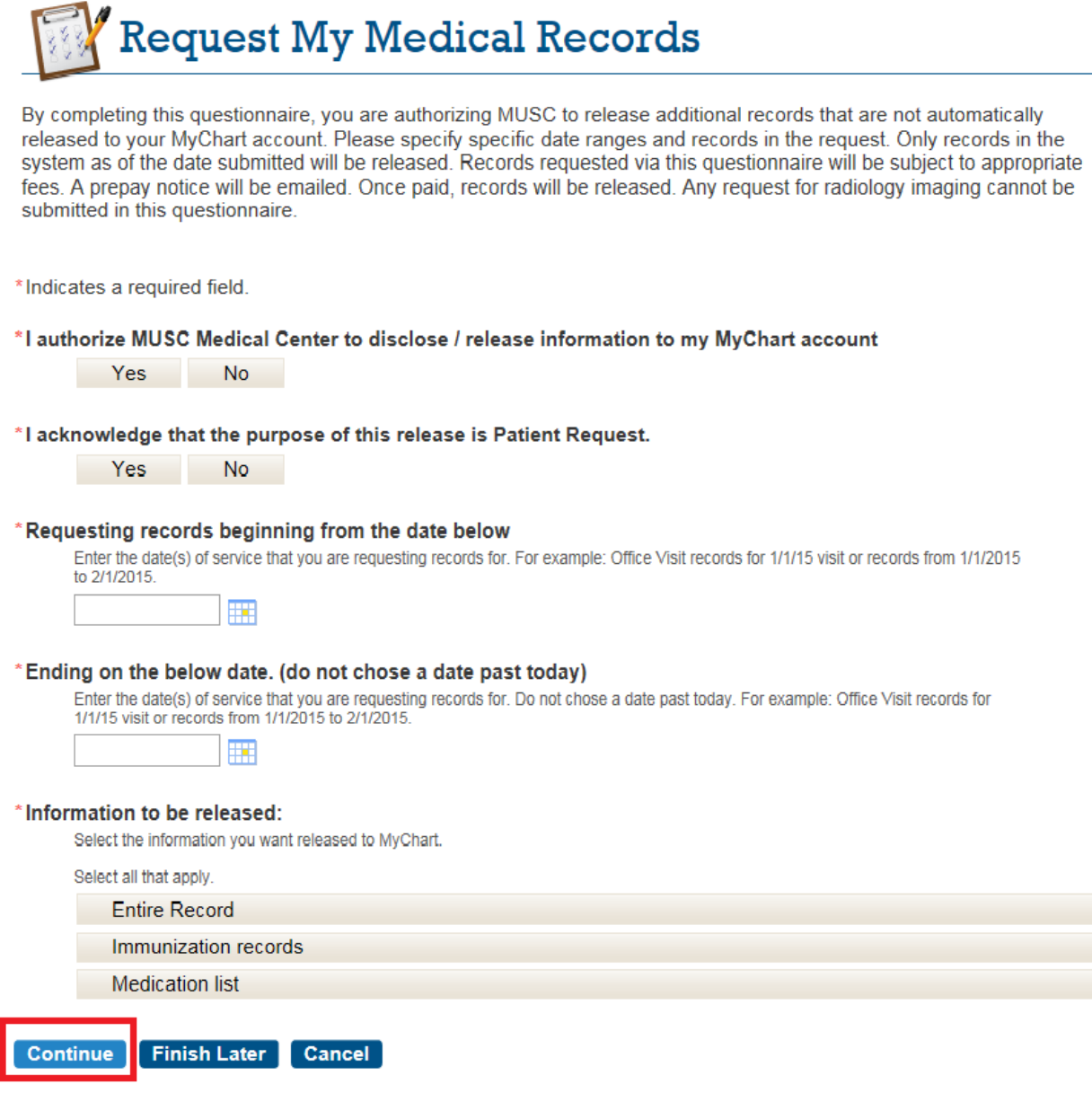

Please review your answers and if correct hit SUBMIT QUESTIONNAIRE. This request will go to medical records for processing.

## REQUEST RECORDS TO BE RELEASED TO MYCHART

Please review your responses. To finish, click Submit Questionnaire. Or, click any question to modify an answer.

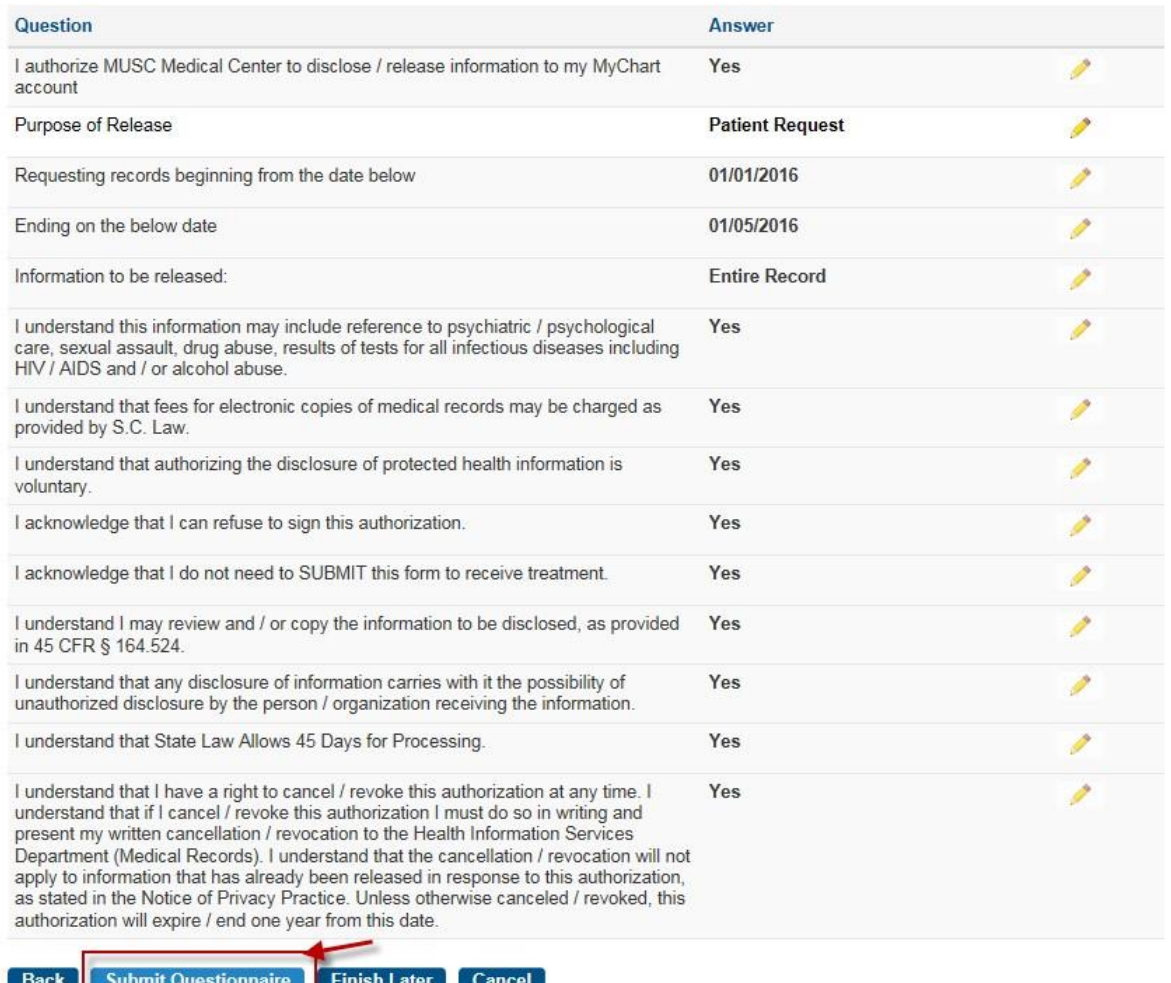

Once your request is processed, you will receive your eligible records via MyChart. You will receive a tickler message in your email that you have a new message from Medical Records or Download your record you requested.

## You Might Want To...

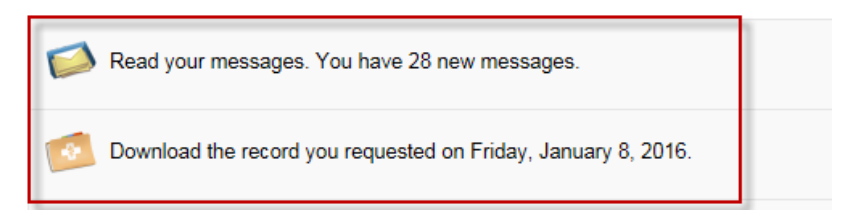

To access your released records, go to MY MEDICAL RECORD and choose REQUESTED RECORDS.

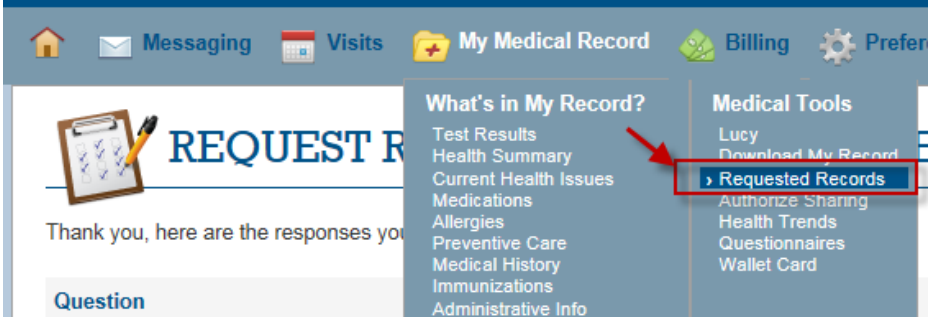

All records are password protected, click SHOW PASSWORD to view the system generated password.

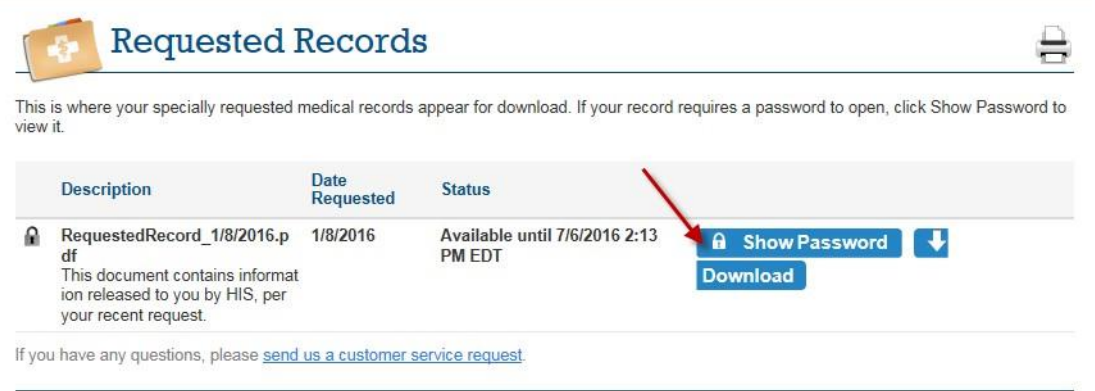

Highlight password and right click to choose copy. Click DOWNLOAD and when document asks for password right click and paste the password. Records will download into a PDF document.

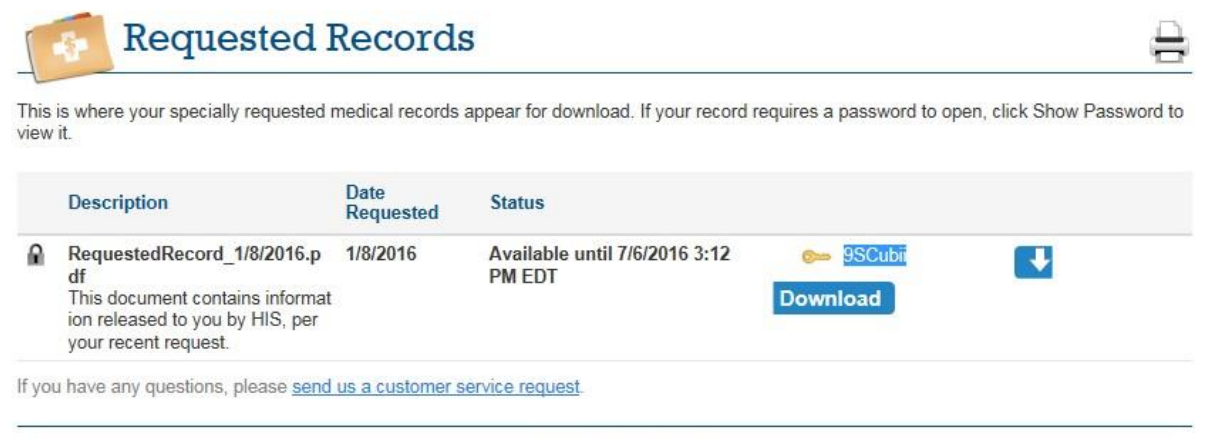